# 136. 税收减免备案

## 【功能概述】

纳税人可通过本功能在线进行税收减免备案。

#### 【办理路径】

江苏税务电子税务局〖首页〗→〖我要办税〗→〖税收减免〗→〖税 收减免备案〗

#### 【办理流程】

网上申请→(税务机关受理)→出件

## 【具体操作】

一、网上申请

1.点击菜单栏"我要办税",选择"税收减免",点击进入"税收减 免备案"功能,选择征收项目、业务流程及流程税务事项,点击"下 一步"。(注:标注红星事项均为必录项。)

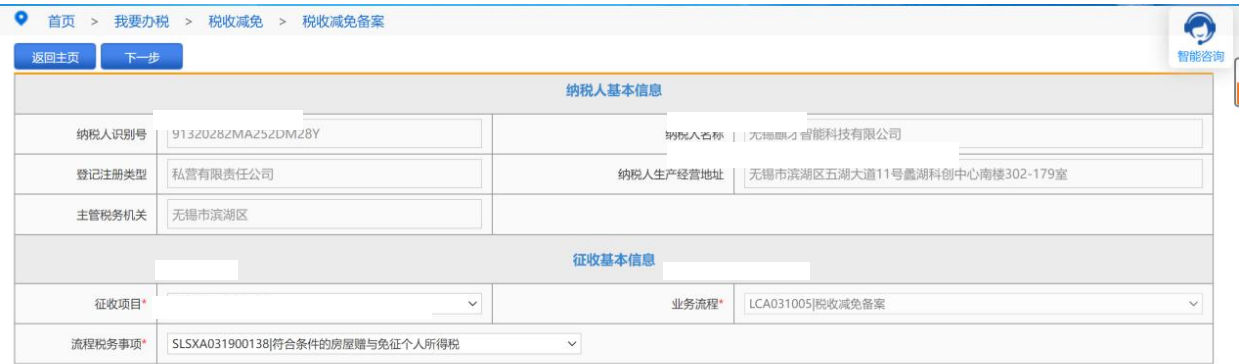

2.录入享受减免税优惠的相关信息,根据提示上传附件,点击"保存"。

(注:标注红星事项均为必录项。)

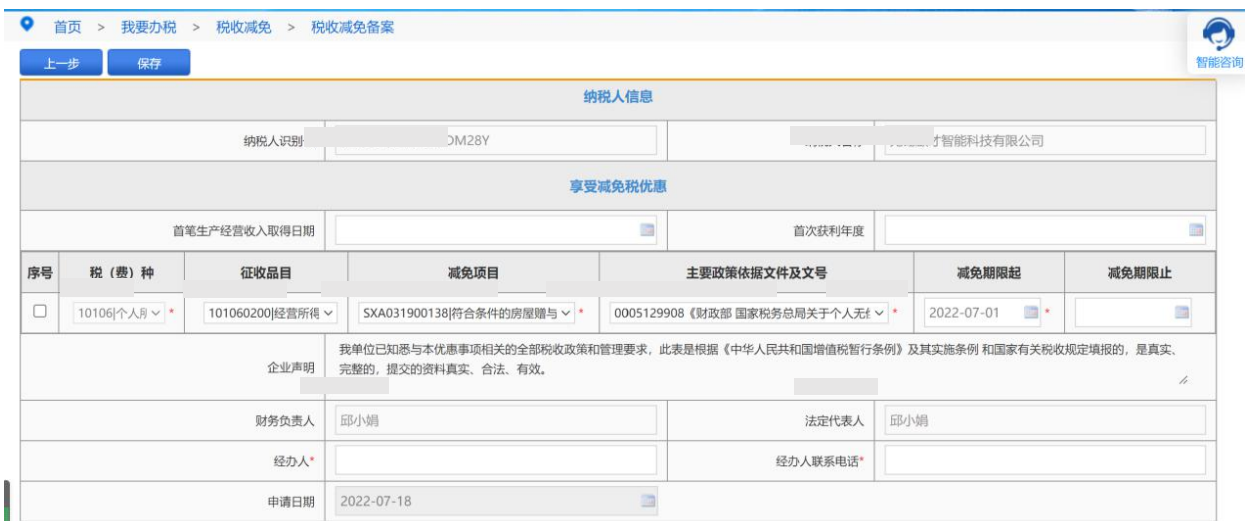

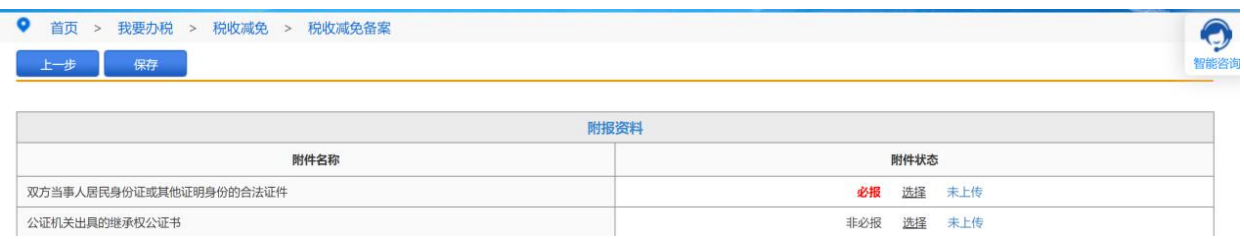

3. 申请通过后,请在首页→〖互动中心〗→〖我的消息〗→〖我的 提醒〗中查询申请结果。

# 【注意事项】

1. 最新减免税政策代码可在国家税务总局"纳税服务"栏目查询。